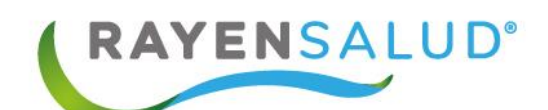

# <span id="page-0-0"></span>**Manual Urgencia A**

gana<br>Salah

**Actualizado febrero 2018**

 $\mathbb{R}^{n+1}_{++}$ 

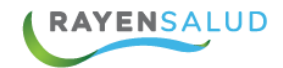

### **Contenido**

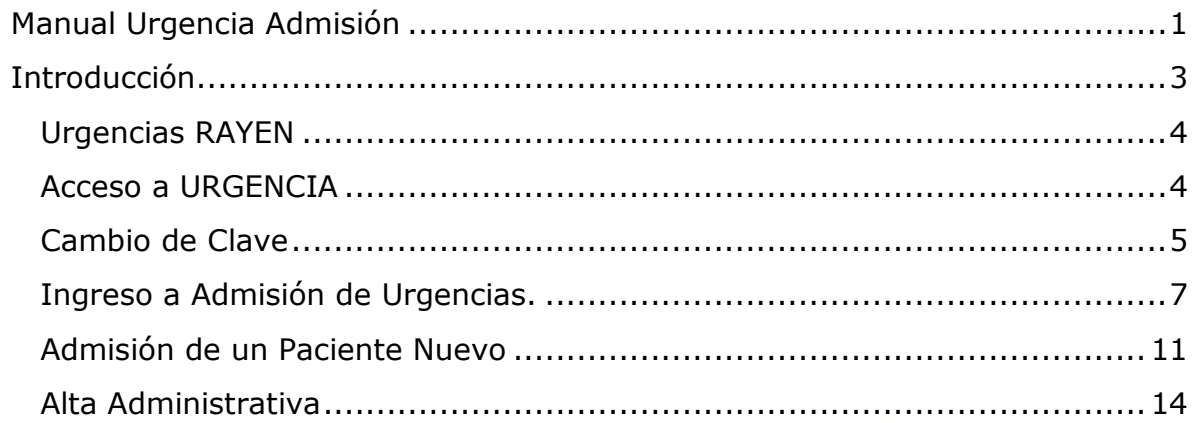

 $00 - 00$ 

 $\overline{2}$ 

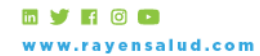

+56 2 2588 8800<br>Merced 480 - Piso 2, Santiago<br>Región Metropolitana

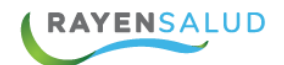

# <span id="page-2-0"></span>**Introducción**

Entendiendo las necesidades actuales de la Atención Primaria de Urgencia, se desarrolla la nueva Urgencia RAYEN (SAPU/SAR), que resuelve de manera oportuna e íntegra los procesos de Urgencia; con una admisión simple y efectiva, un triage clínico pensado en el usuario y una interfaz intuitiva, que facilita el manejo de salas de procedimientos de enfermería y tratamientos. Además, se ocupa de incorporar los procesos administrativos, clínicos y de gestión, propios de los SAPU y los SAR (Centros de Atención de Urgencia de Alta Resolutividad), al historial clínico de los pacientes.

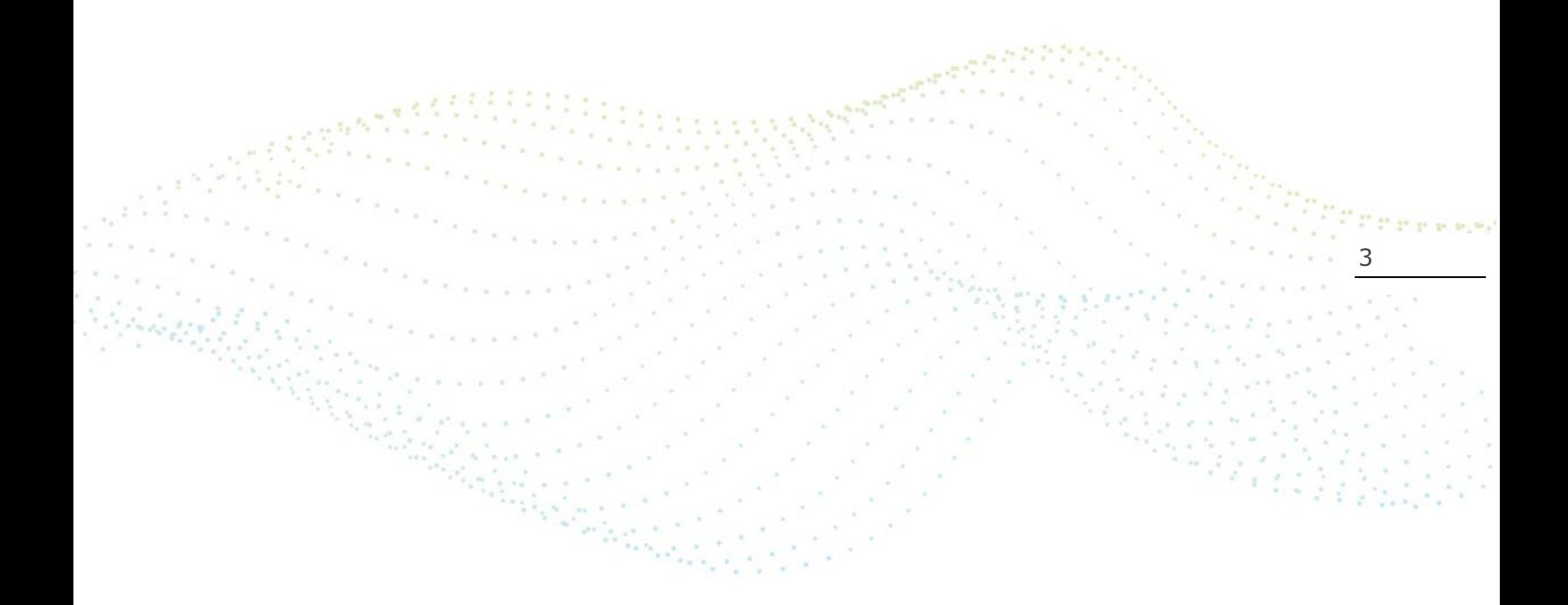

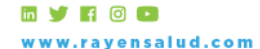

+56 2 2588 8800 Merced 480 - Piso 2, Santiago Región Metropolitana

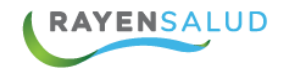

#### <span id="page-3-0"></span>**Urgencias RAYEN**

RAYEN incorpora URGENCIA dentro de sus módulos de atención. El módulo de URGENCIA permitirá generar atención a pacientes con alguna condición de salud que requiera de atención médica inmediata en el lugar más próximo y con la disponibilidad adecuada.

Dentro de sus características el módulo de URGENCIA permite generar la admisión del paciente, su categorización, tratamiento, derivación o alta, manteniendo el flujo de atención de cada uno de los profesionales.

#### <span id="page-3-1"></span>**Acceso a URGENCIA**

La nueva Urgencia RAYEN tendrá un login específico uno que pasamos a detallar ahora:

Al ingresar a la URL de urgencias, el sistema mostrará como opción de ingreso la siguiente pantalla:

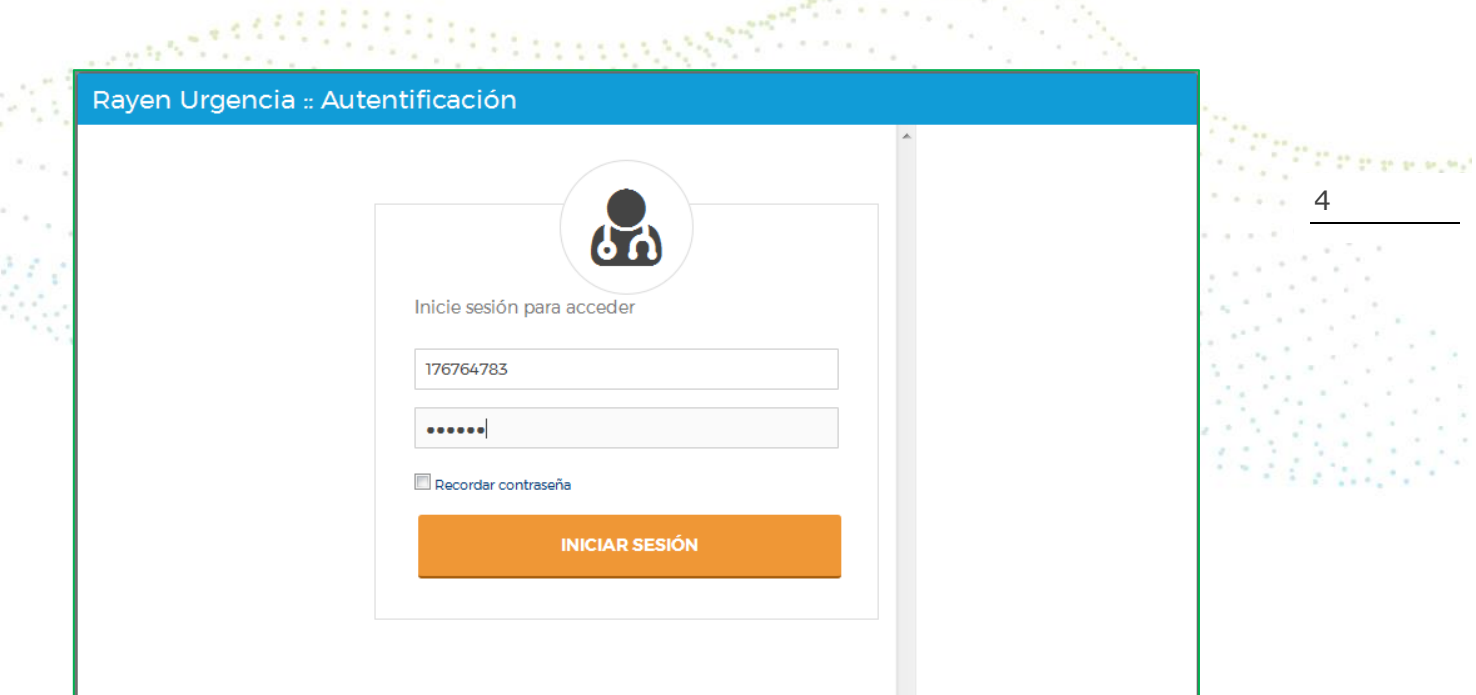

Se debe ingresar el RUT y la contraseña con la cual se trabajará en Urgencia RAYEN.

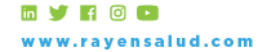

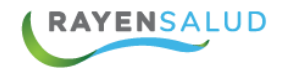

#### <span id="page-4-0"></span>**Cambio de Clave**

Si se necesita realizar cambio de contraseña, existe una opción en el menú con la opción de "cambiar clave"

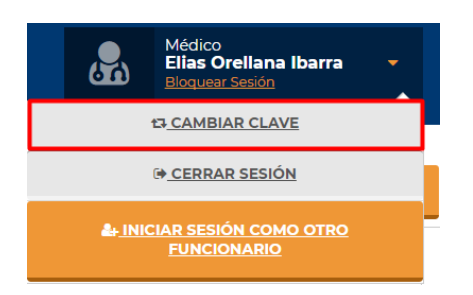

**ACEPTAR** 

Al seleccionar cambiar clave, el sistema me mostrará la siguiente pestaña

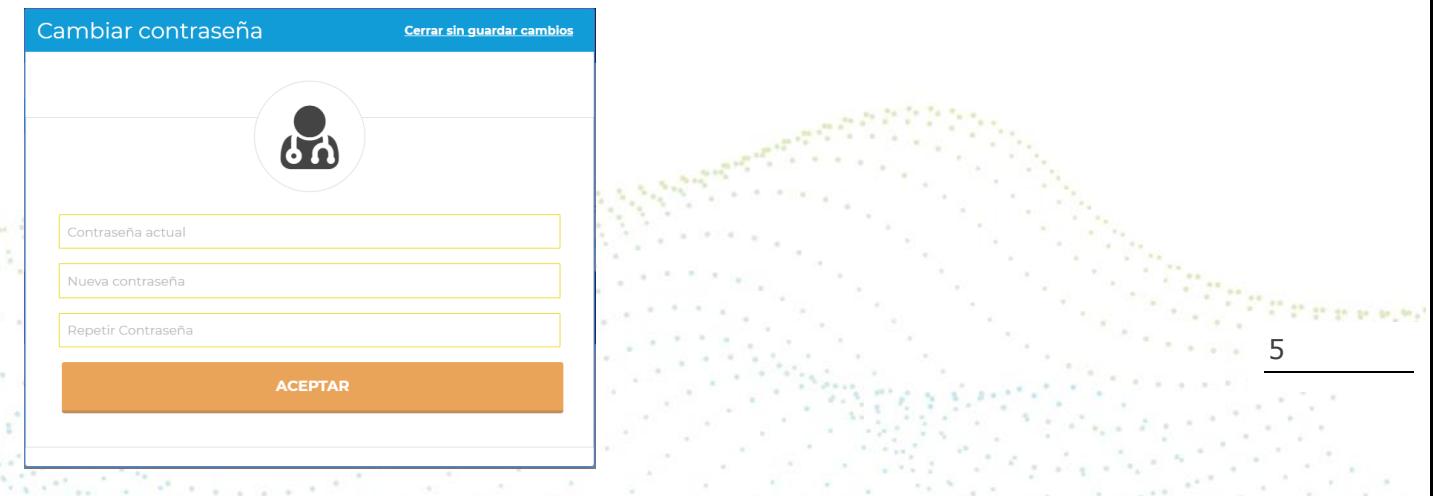

Como requisito el sistema me solicitará la contraseña actual, luego se debe ingresar una nueva contraseña con Un mínimo de 8 caracteres y máximo 16 caracteres (Usar al menos 1 mayúscula y 1 minúscula y al menos 1 número)

Una vez ingresada la información solicitada, seleccionar el botón aceptar.

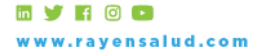

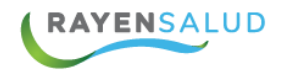

Una vez reconocidos por el sistema, este dará la opción de "Elegir" el centro de salud y el perfil con el cual accederá a Urgencias.

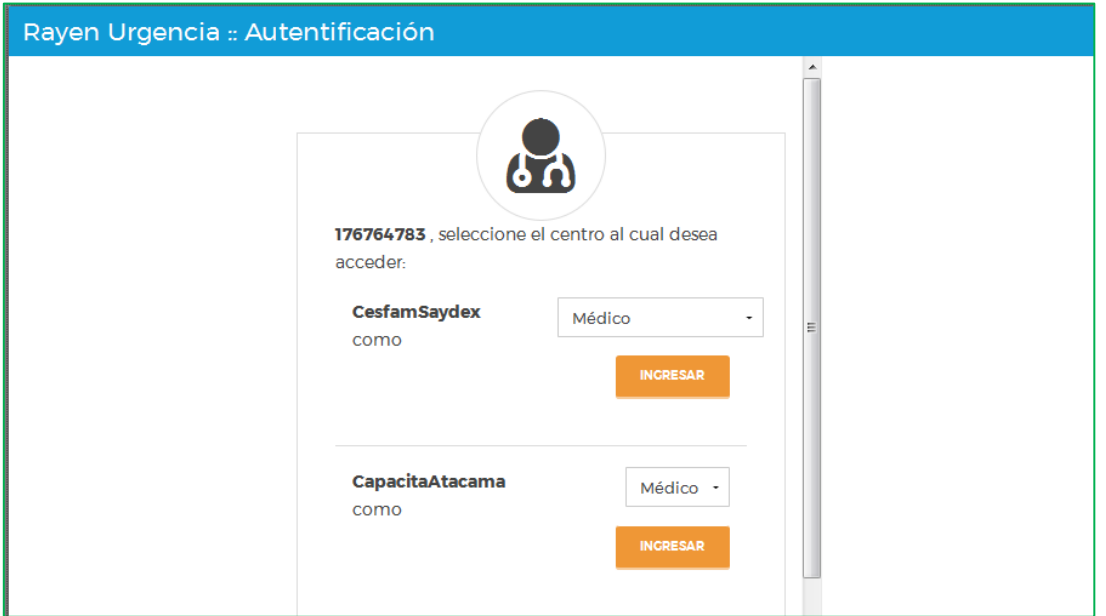

the and Cada vez que ingrese al sistema, este cargará los datos internos de la base de datos.

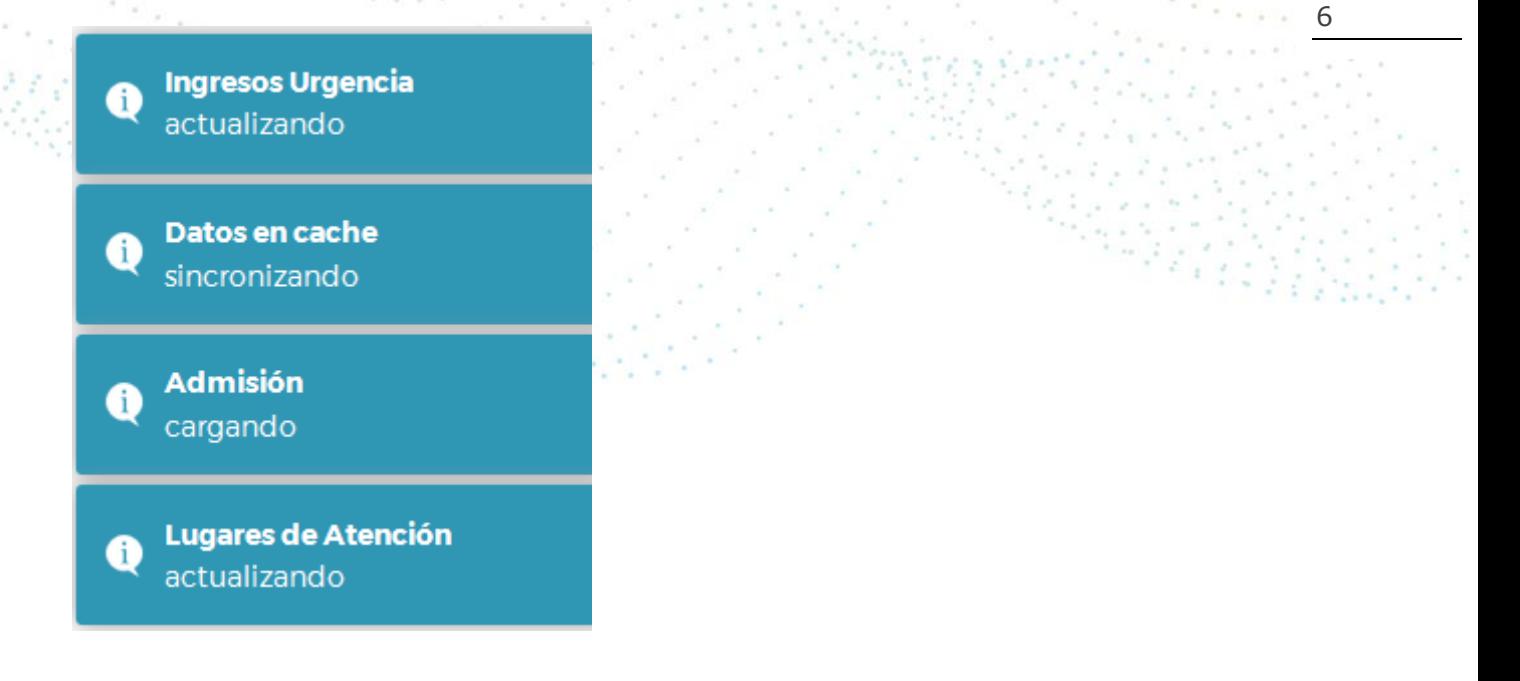

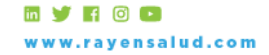

+56 2 2588 8800 Merced 480 - Piso 2, Santiago Región Metropolitana

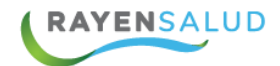

#### <span id="page-6-0"></span>**Ingreso a Admisión de Urgencias.**

Al ingresar como Administrativo a Urgencias RAYEN, el sistema desplegara toda la información actual que posee la urgencia de su centro de salud y lo recibirá con la siguiente imagen:

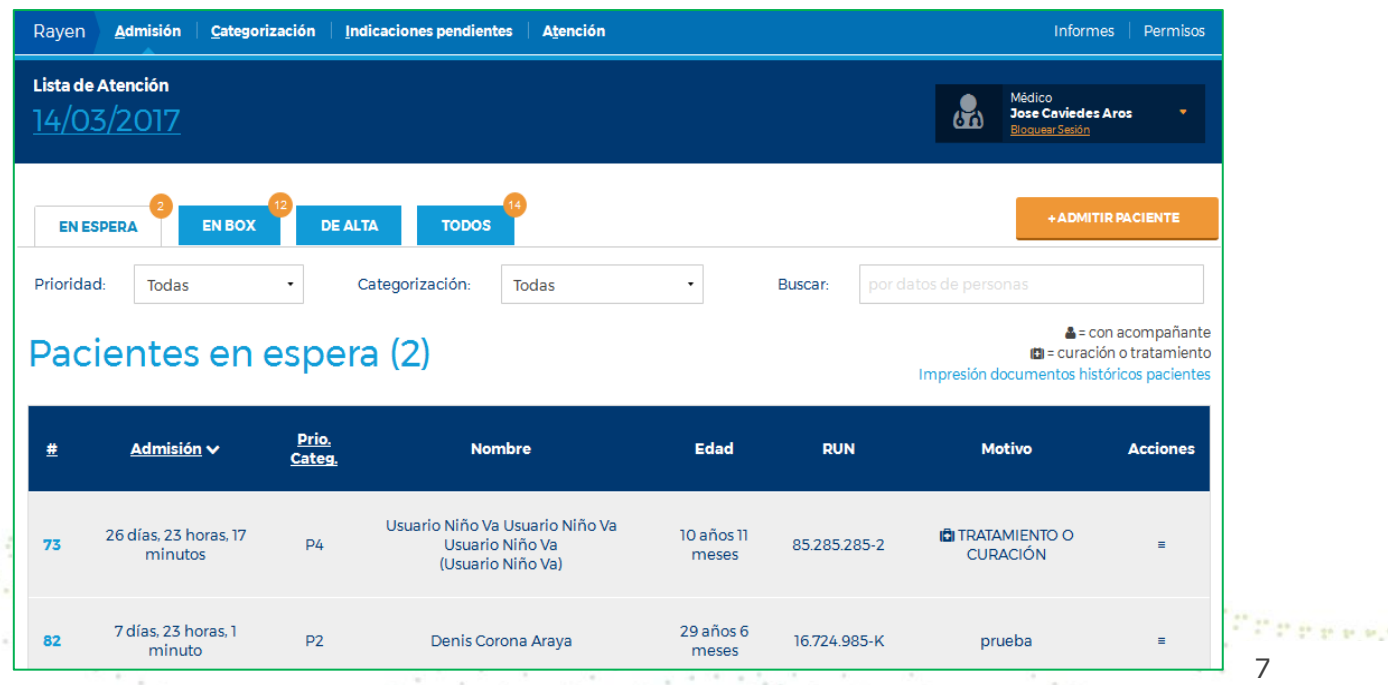

En esta ventana el personal administrativo podrá visualizar de manera ágil y rápida la información de todo los pacientes que hay actualmente.

En la parte superior de la pantalla podemos encontrar el modulo en el cual se está trabajando por ejemplo en el caso de la imagen estamos en admisión.

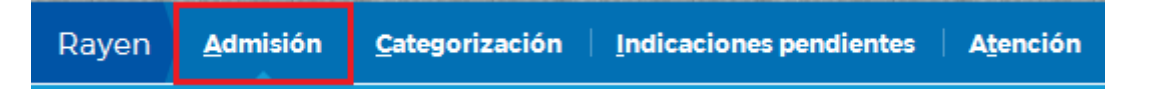

Posteriormente nos mostrara la fecha actual y el funcionario que está trabajando con urgencias.

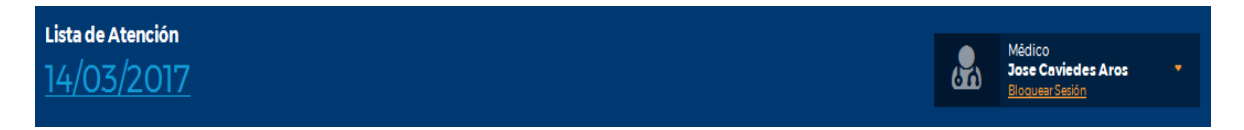

Lo siguiente a mostrar será las listas de trabajo de urgencias, las cuales muestran en sus esquinas la cantidad de pacientes pertenecientes a cada una.

La primera lista en desplegarse son los pacientes "EN ESPERA"

**MYR00** vw.rayensalud.com

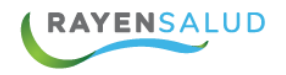

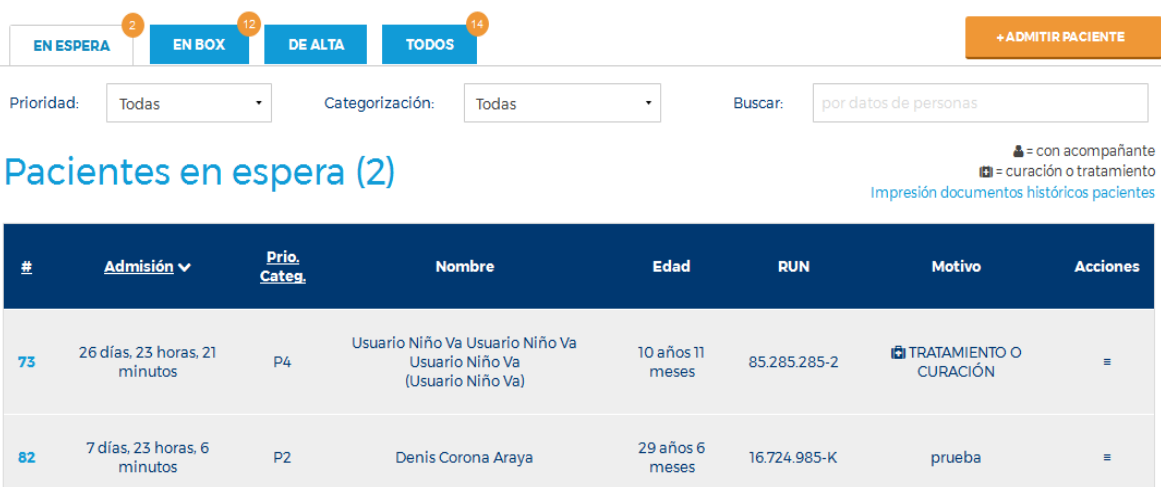

Estos son los pacientes que aún no han sido iniciados en su atención, pero puedes estar admitidos priorizados o categorizados.

En la pantalla se mostrara la cantidad de pacientes en la parte superior de la lista.

Las listas de paciente se componen de los siguientes Datos:

- Correlativo: Corresponde al número de atenciones correlativas de urgencia.
- Admisión: Corresponde al tiempo que lleva el paciente transcurrido desde su admisión.
- Prio./Categ.: Corresponde a la Priorización administrativa o Categorización clínica del paciente.
- Nombre: Corresponde al nombre del paciente.
- Edad: corresponde a la edad específica del paciente.
- RUN: Corresponde al RUN del Paciente.
- Motivo: Corresponde al motivo por el cual el paciente ingreso a la Urgencia.

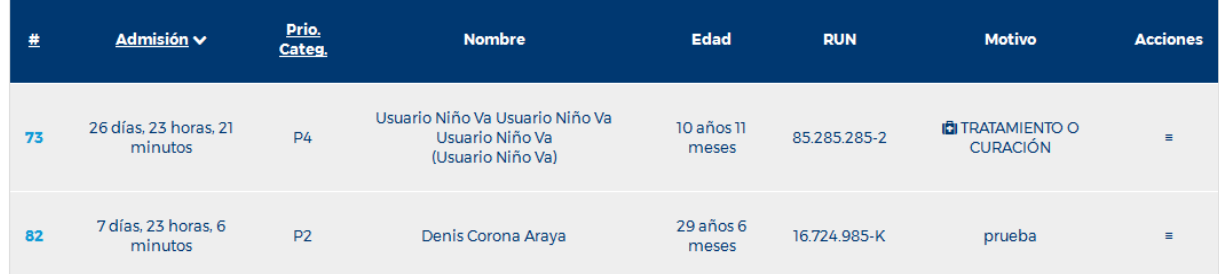

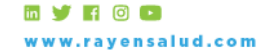

8

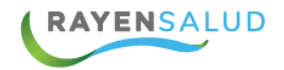

& = con acompañante (◘ = curación o tratamiento Impresión documentos históricos pacientes

- Con acompañante: Quiere decir que paciente asistió a atención de urgencia acompañado de otra persona
- Curación o tratamiento: solo cuando paciente viene a realizar un tratamiento
- Impresión documentos históricos pacientes: Búsqueda de atenciones de urgencia realizadas y permite la impresión de DAU desde la primera atención.

Existe la opción de hacer algunas acciones a los pacientes desde la parte administrativa, la cual permite imprimir documentos o realizar un Alta Administrativa a este.

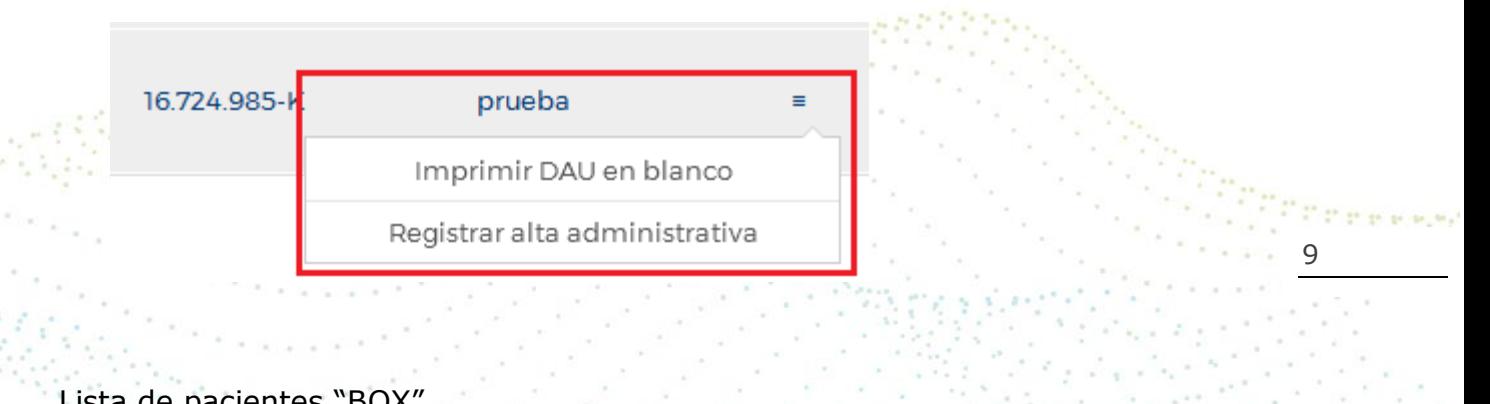

ue pacient

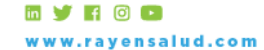

+56 2 2588 8800 Merced 480 - Piso 2, Santiago Región Metropolitana

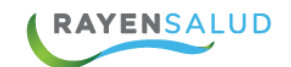

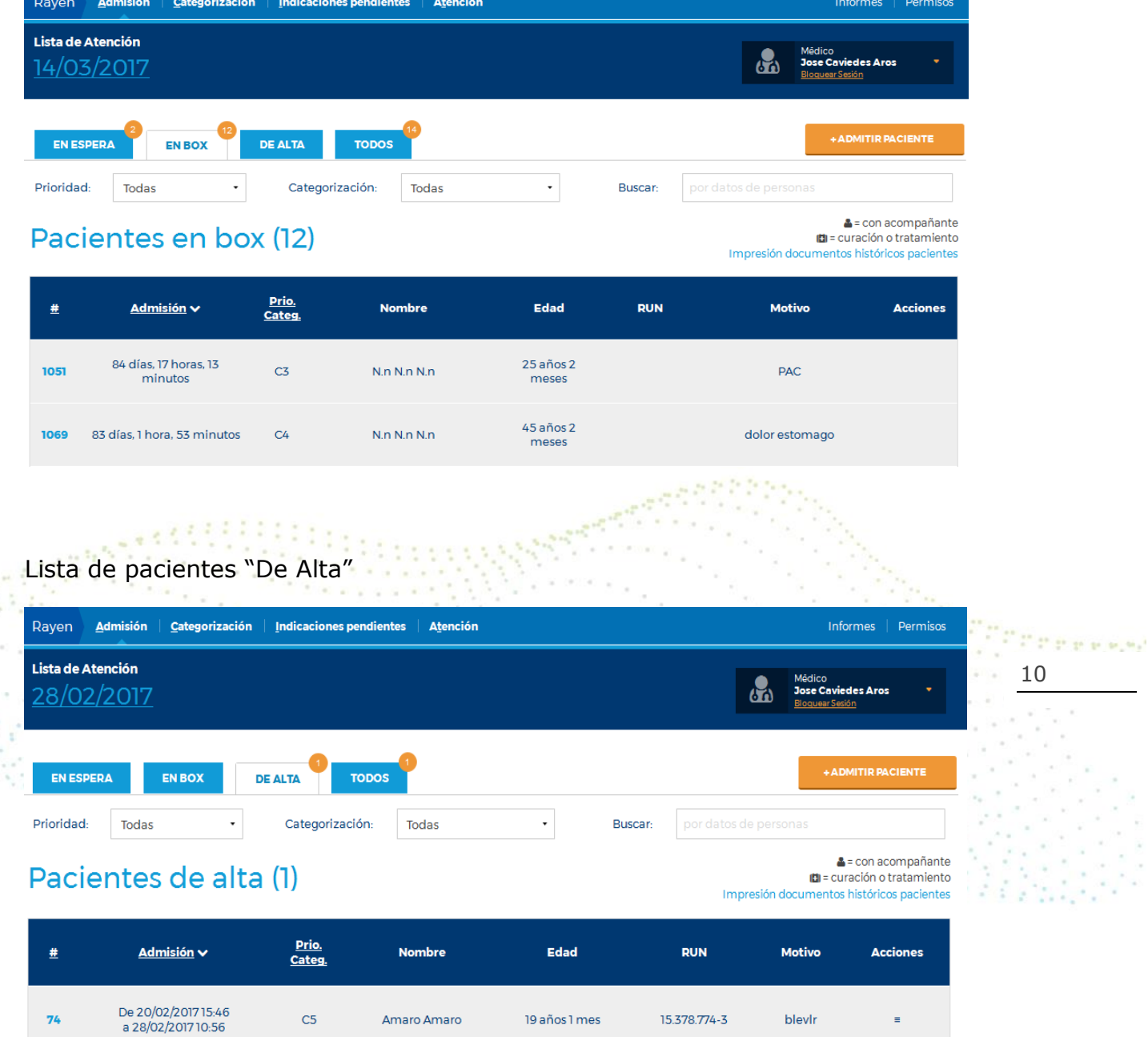

19 años 1 mes

15.378.774-3

blevlr

 $\equiv$ 

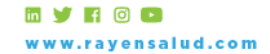

 $\mathcal{L}$ 

 $\lesssim$ 

 $74$ 

 $C5$ 

Amaro Amaro

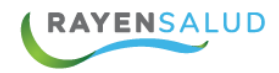

#### Lista de pacientes "TODOS"

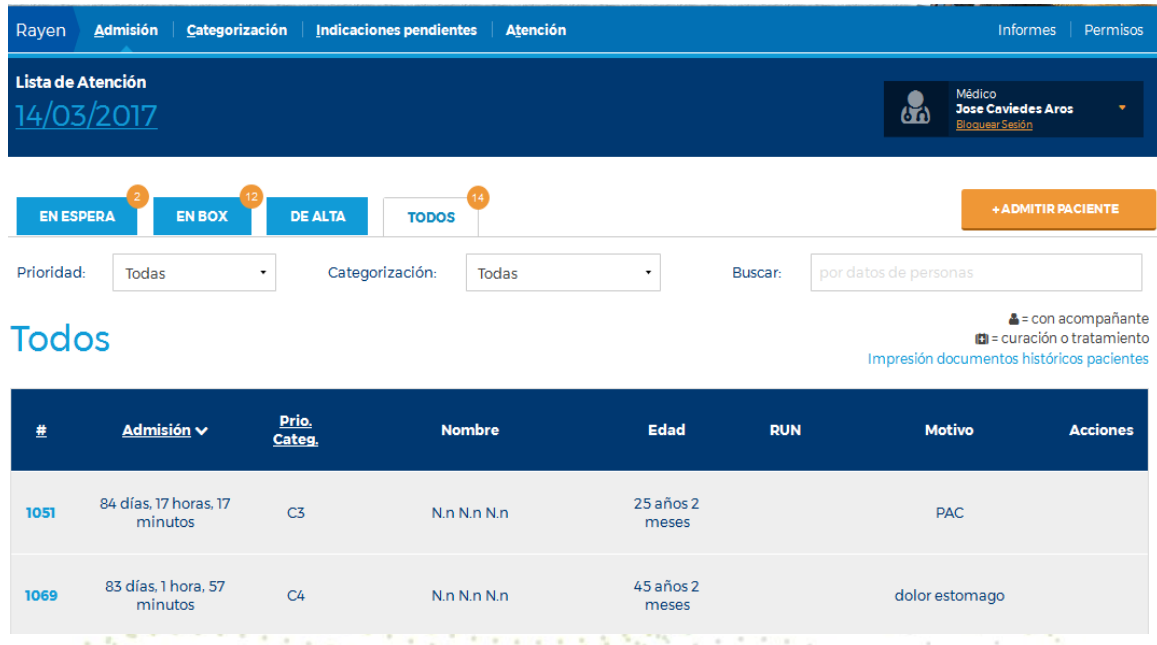

#### <span id="page-10-0"></span>**Admisión de un Paciente Nuevo**

11

Para ingresar un nuevo paciente a Urgencias, se debe hacer clic en el botón ADMITIR PACIENTE"

+ ADMITIR PACIENTE

Al presionar el botón el sistema nos desplegara la pantalla "Admitir paciente de urgencia", donde debemos identificar al paciente por su RUN, RUN Responsable o Número de Identificación.

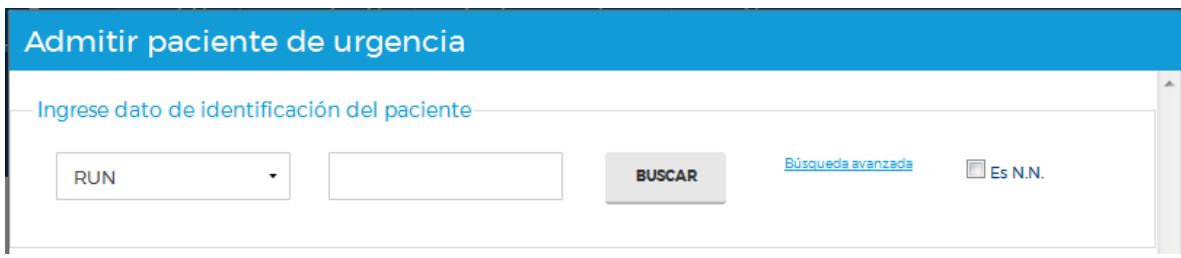

Al ingresar un dato conocido por RAYEN, el sistema mostrara automáticamente la información del paciente digitado

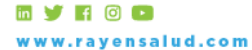

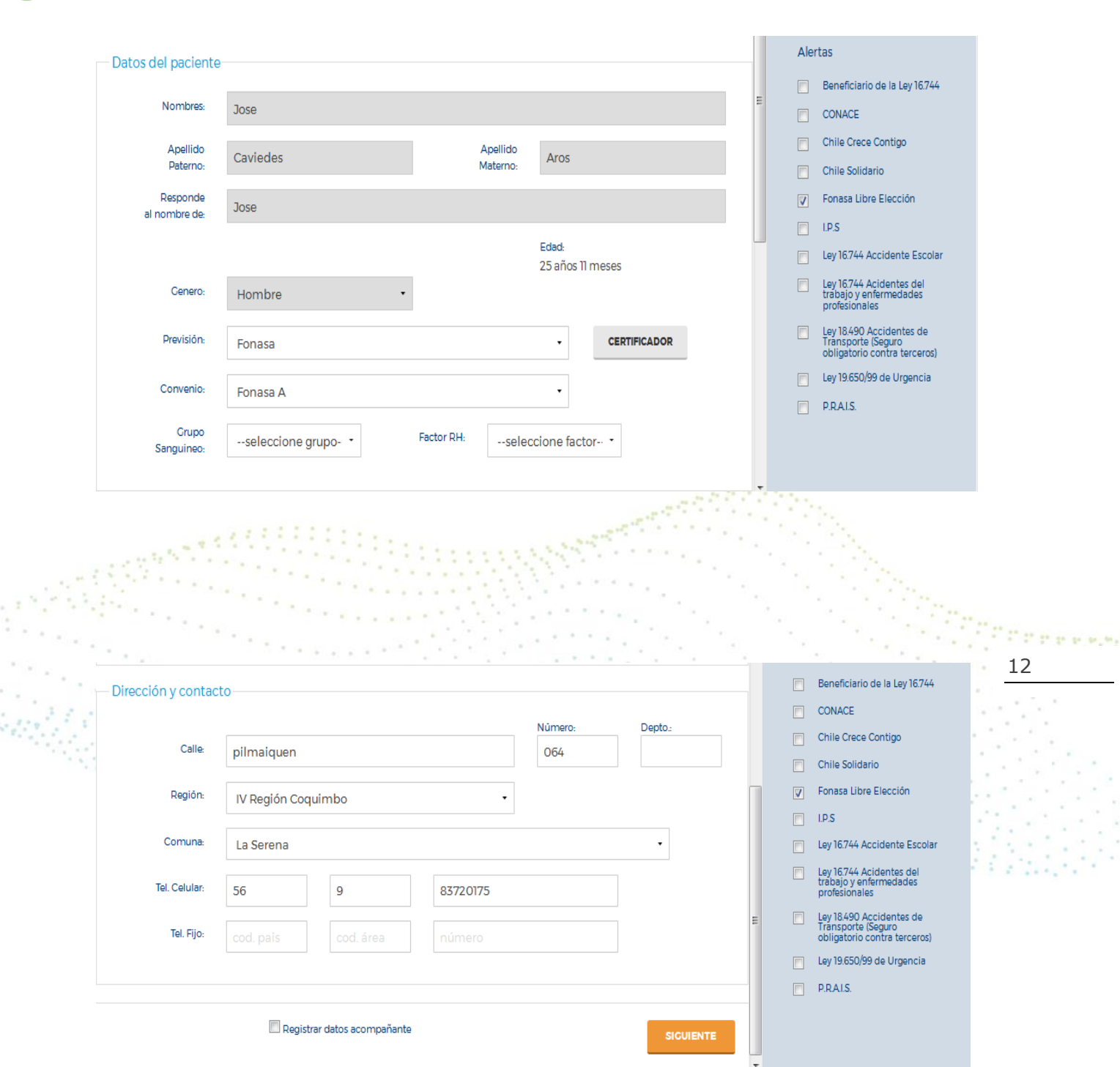

Luego de completar todos los datos del paciente (datos obligatorios con asterisco o pintados en amarillo) se debe presionar el botón "Siguiente" y completar los datos de ingreso a la urgencia:

- Motivo de consulta
- Prioridad (en caso de ser necesario)
- Medio de Transporte (en caso de ser necesario)
- Tipo de Accidente (en caso de ser necesario)
- Observaciones (en caso de ser necesarias)

**EVROD** www.rayensalud.com

**RAYENSALUD** 

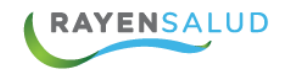

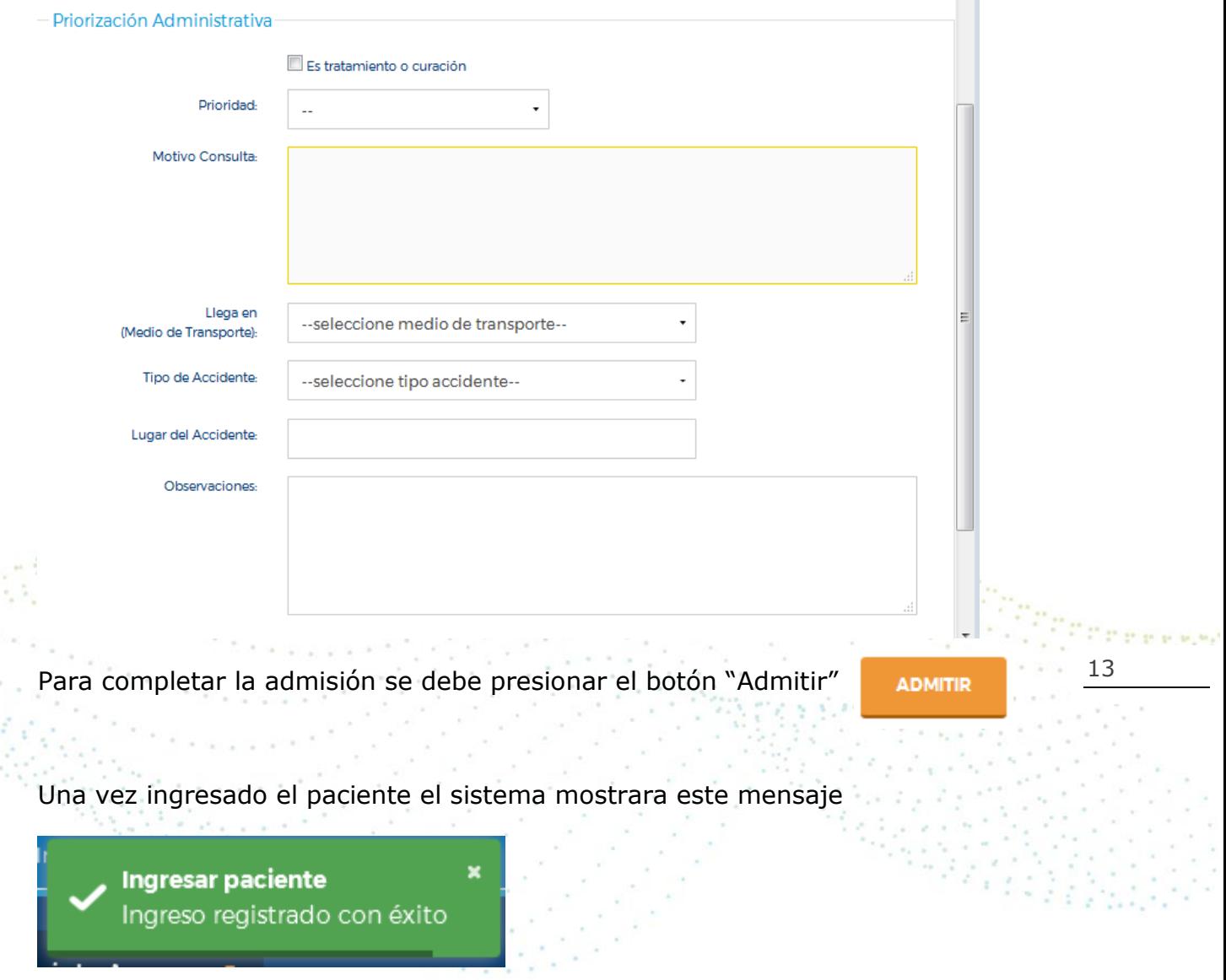

Una vez completada la admisión, el paciente aparecerá en la lista "En Espera"

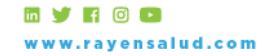

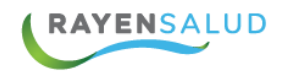

## Pacientes en espera (3)

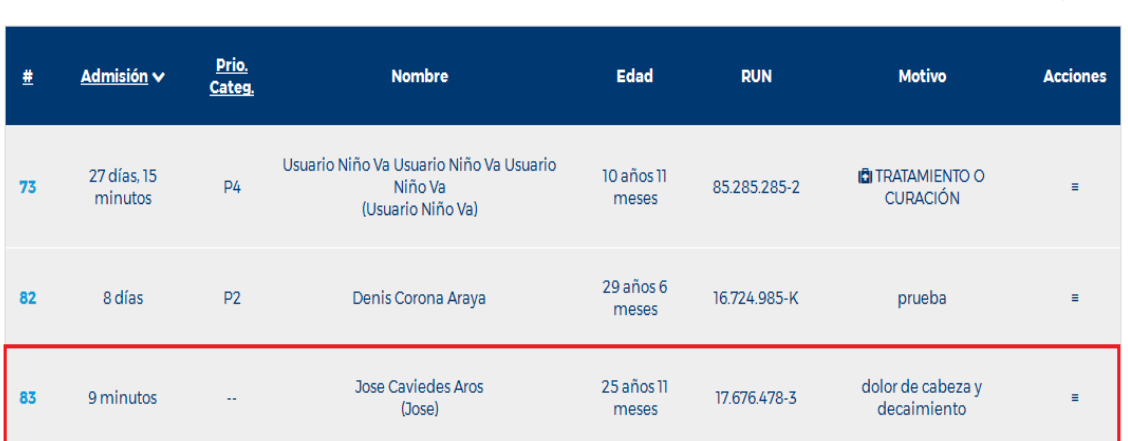

#### <span id="page-13-0"></span>**Alta Administrativa**

Para registrar un alta administrativa se requiere identificar al paciente y pinchar el menú en barras al costado derecho. Esta acción se encuentra en pestaña "en espera"

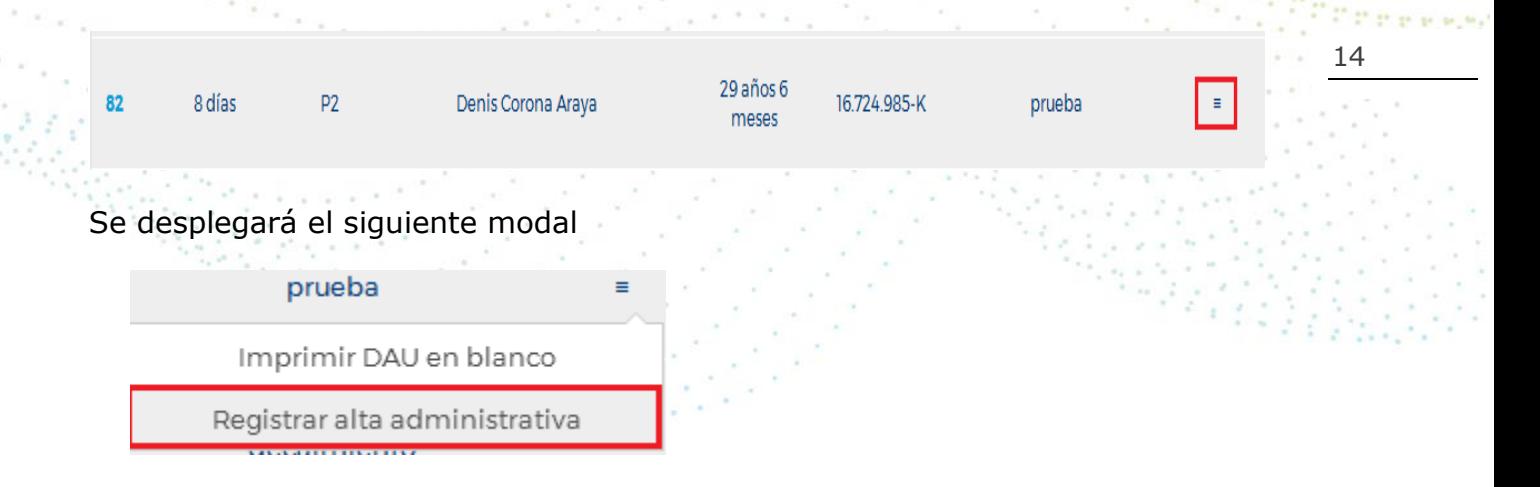

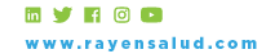

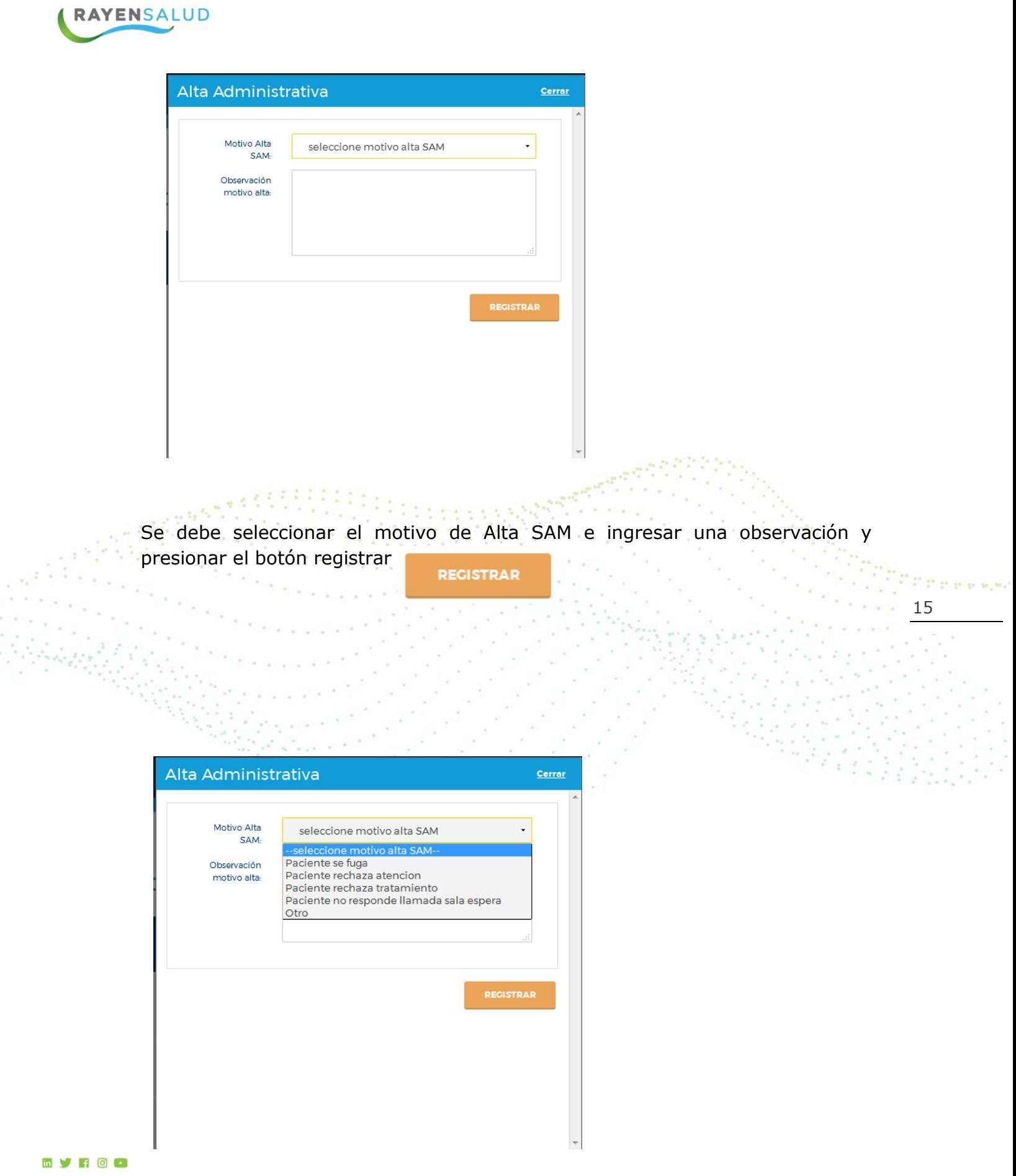

www.rayensalud.com

+56 2 2588 8800<br>Merced 480 - Piso 2, Santiago<br>Región Metropolitana

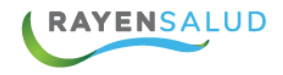

Cuando los datos se registran correctamente el sistema arroja el siguiente mensaje.

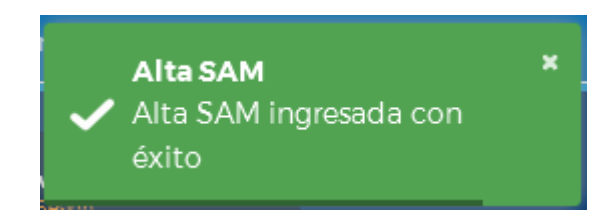

Y el paciente desaparece de la lista de "Espera" y pasa a la lista de pacientes en "Alta".

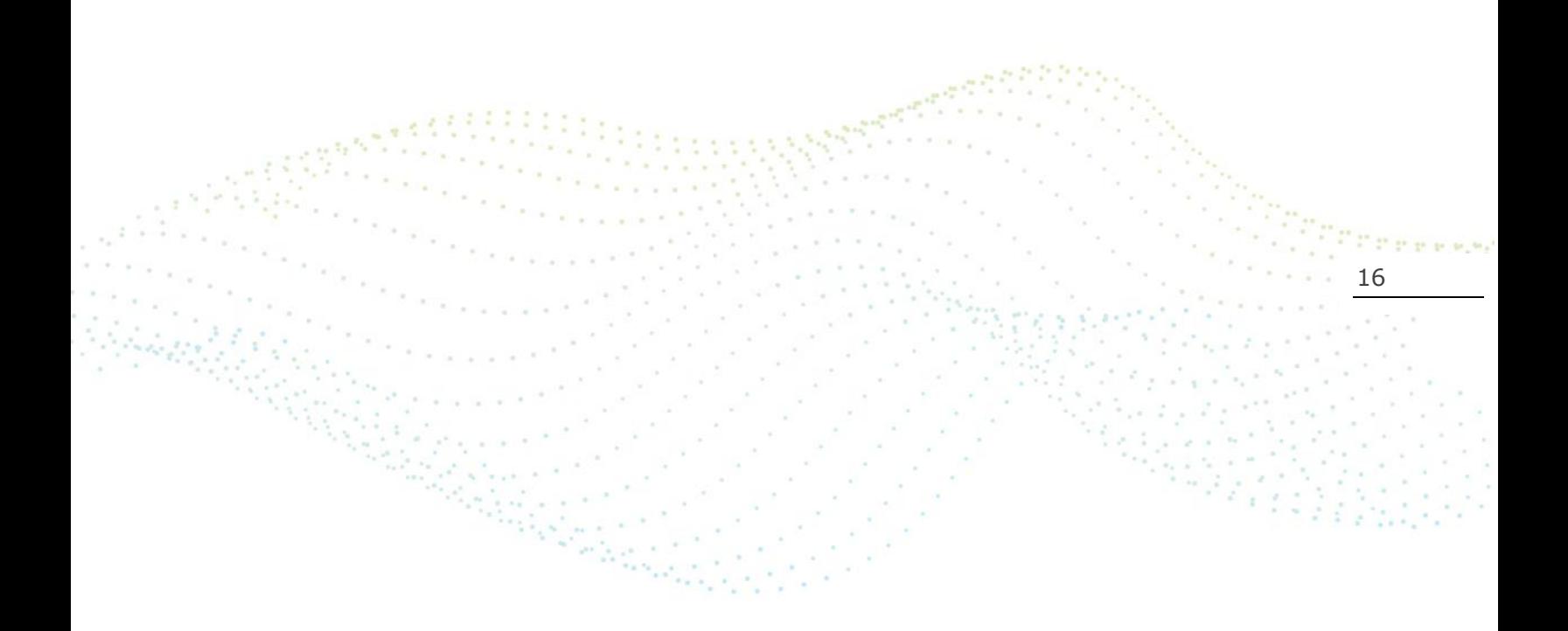

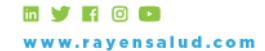

+56 2 2588 8800 Merced 480 - Piso 2, Santiago<br>Región Metropolitana